# 6 科技报告的呈交

为更好地将科技报告工作纳入科技计划项目管理流程,确保各类科技报告完 整呈交,切实减轻科研人员工作量,湖南省科技厅按照科技报告与验收报告同步 撰写、同平台呈交的原则,在 2016 年湖南省科技计划管理系统改造升级中,对 原有项目报告的编写模板进行修改,将科技报告纳入各类项目报告的编写大纲, 成为项目报告中相对独立的一部分。同时,在湖南省科技计划管理系统原有的申 报平台基础上,扩展功能,将增加科技报告呈交模块,使科技报告的呈交与项目 申报、项目结题验收渠道保持一致。在湖南省科技计划管理系统完成改版升级前, 将依托"湖南省科学技术报告呈交系统"实现非涉密科技报告的统一呈交。涉密 项目的科技报告通过机要渠道呈交。

本章以"湖南省科学技术报告呈交系统"呈交湖南省科技计划项目科技报告 为例, 介绍科技报告呈交的流程和操作方法。

# 6.1 呈交流程

在呈交系统中,呈交系统管理员将系统登录授权码发给项目申报人,项目 申报人按照操作步骤完成科技报告填写并提交,科技厅工作人员进行形式审核, 审核合格方视为科技报告呈交工作完成。科技报告呈交流程如图 6-1 所示。

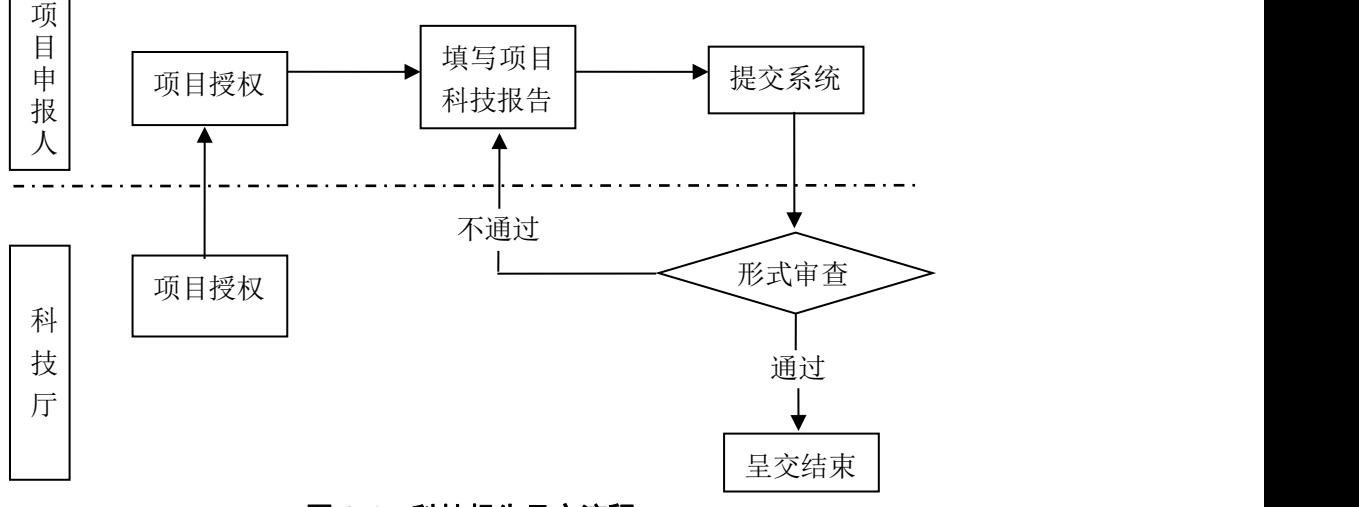

图 6-1 科技报告呈交流程

# 6.2 操作步骤

## 6.2.1 项目申报人登录

项目申报人收到呈交系统发送的邮件通知后,根据邮件提供的呈交系统网 址,进入系统用户登录页面。无需注册,输入提供的"授权码",点击"进入" 即可登录湖南科技报告呈交系统。邮件通知内容和呈交系统登入界面分别如图 6-2 和图 6-3 所示。

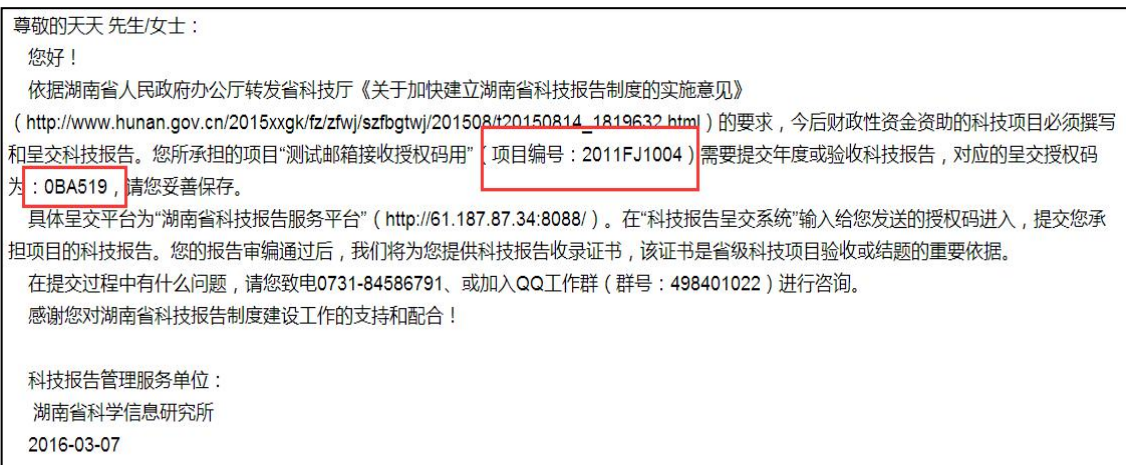

图 6-2 授权码邮件通知

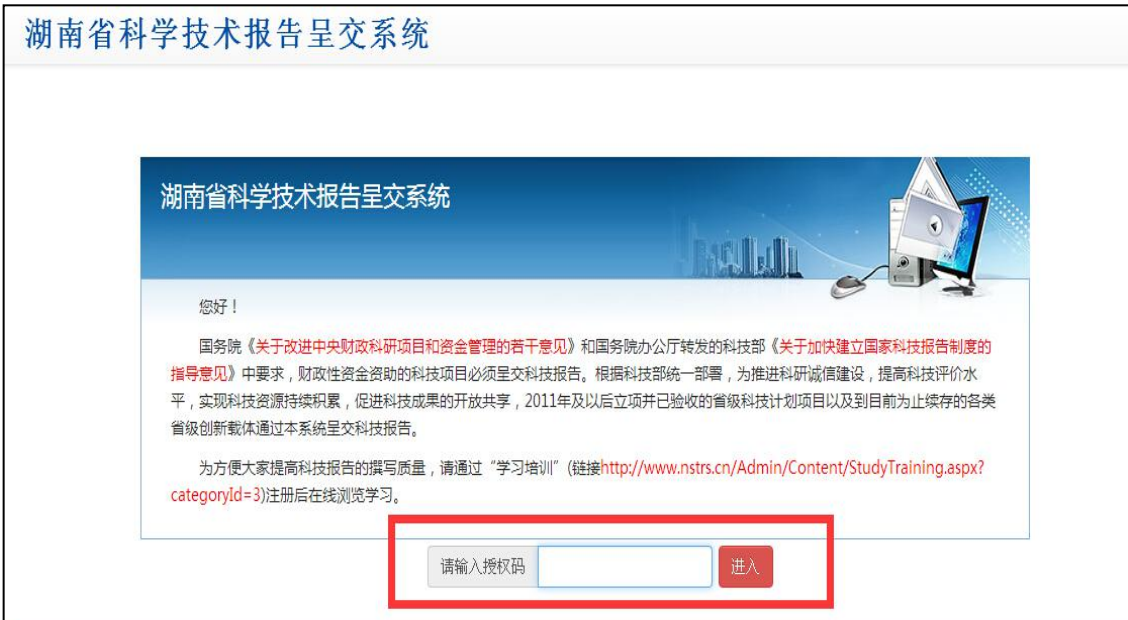

图 6-3 呈交系统登入界面

### 6.2.2 提交前的准备

进入呈交系统后,呈交系统首页界面如图 6-4 所示。项目申报人需下载"正 文格式"和"承诺书",按照提供的格式比对、修改需要提交的科技报告正文, 并打印"承诺书"经项目负责人和报告编制人手写签名后扫描生成 PDF 文件。

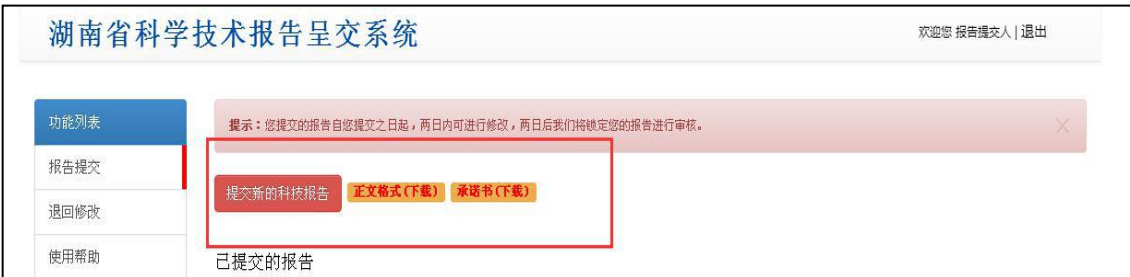

图 6-4 呈交系统首页界面

#### 6.2.3 报告提交

在完成正文格式修改、生成承诺书 PDF 文件后, 点击图 6-4 中的"提交新 的科技报告",进行科技报告信息的填写和文件的上传。

#### ● 报告基本信息与项目课题信息填写

报告基本信息填写界面如图 6-5 所示,项目申报人需根据每个数据项的具体 要求逐条填写。其中,标注"\*"的数据项为必填项。

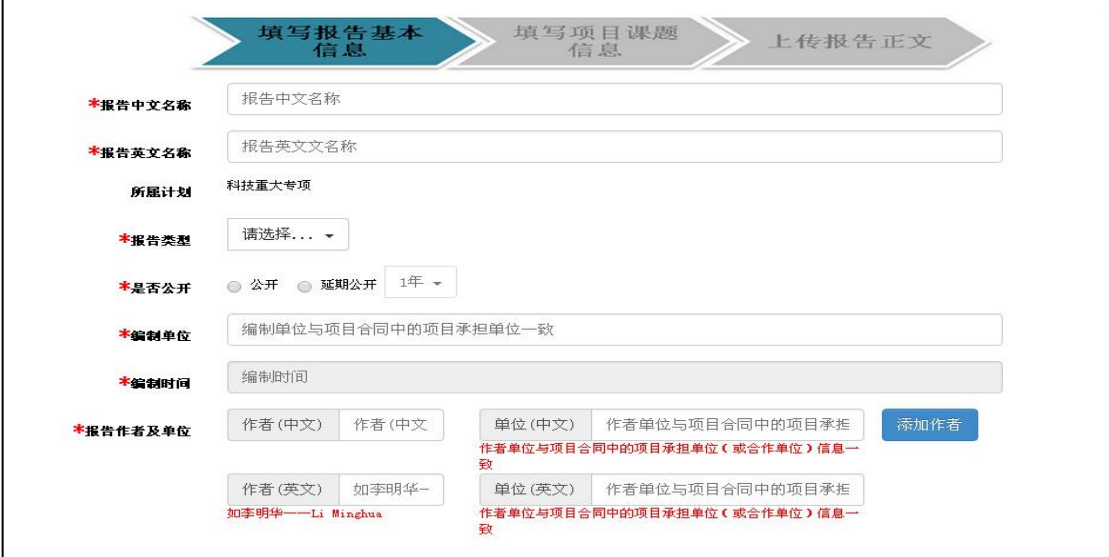

图 6-5 报告基本信息填写界面

填写注意事项:

(1)多个数据项内容必须一次填写准确

承担单位、组织机构代码、联系人、联系人单位、联系人电话等多个数据项, 一旦报告信息提交成功,系统将不再提供修改,因此项目申报人填写基本信息时 要认真填写、仔细核对,确保一次填写准确。

(2) 根据科技报告具体性质填写"报告类型"选项

系统提供的报告类型选项有"最终报告"、"进展报告"、"专题报告"和 "立项报告"四种,见图 6-6。项目申报人须根据科技报告的具体性质选择填写。 一般来说,项目结题验收时提交的总报告为"最终报告",项目子项产生的科技 报告则为"专题报告":项目立项、项目执行中期检查时提交的科技报告分别为 "立项报告"和"进展报告"。

特别强调的是,每个项目提交的多个科技报告只允许有一个"最终报告"。 若其他类型科技报告上传时选填了"最终报告",会造成结题验收时的"最终报 告"无法上传,如图 6-7 所示。同时,由于报告信息一旦提交成功,报告类型便 不能再行修改,因此,项目申报人选填报告类型时要谨慎选择。

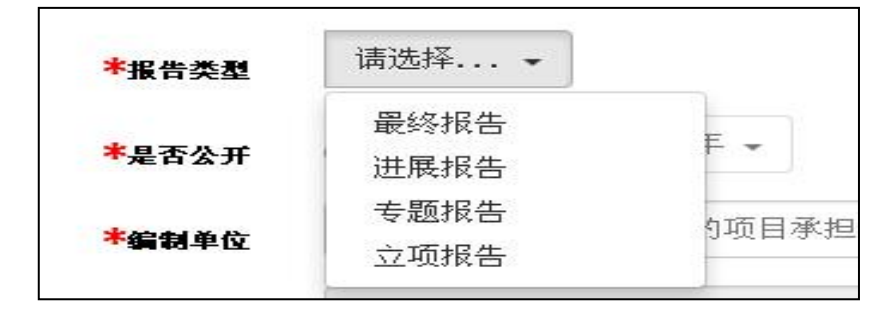

图 6-6 报告类型选项

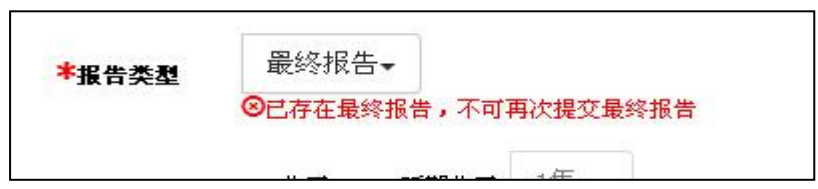

图 6-7 "最终报告"无法上传系统反馈结果

(3)根据单位审核确认的密级填写"是否公开"选项 项目申报人必须根据单位审核确认的科技报告密级填写"是否公开"选项。 若科技报告内容可以公开,则选填"公开";若报告内容涉及知识产权及其他涉 密信息,则选填"申请延期公开",同时将申请理由在"备注"一栏中注明。

(4)注意关键词填写格式

关键词填写框如图 6-8 所示。在填写中英文关键词时,必须填写 3~8 个能够 反映科技报告研究对象、学科范围、研究方法、研究结果等内容且有含义的实词, 关键词之间必须用";"隔开。

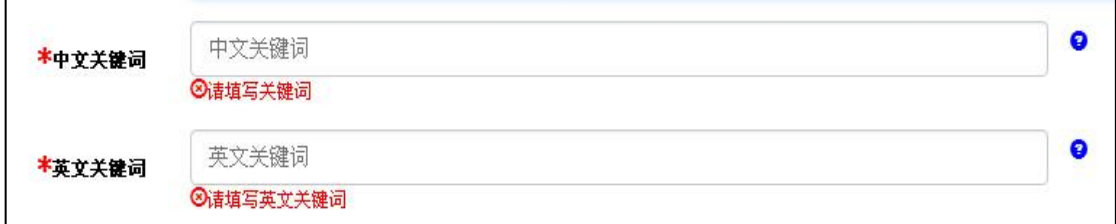

图 6-8 关键词填写框

#### ● 报告正文和承诺书的上传

报告正文和承诺书上传界面如图 6-9 所示。上传报告正文和承诺书时,分别 点击"选择文件",选择需要上传的文件(完成文件选择后的页面显示结果如图 6-10) 后, 点击"上传附件", 即可完成报告正文和承诺书的上传。

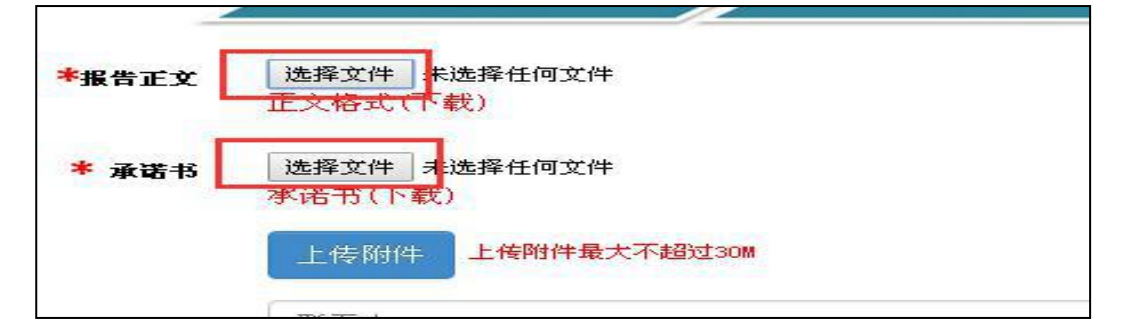

图 6-9 报告正文和承诺书上传界面

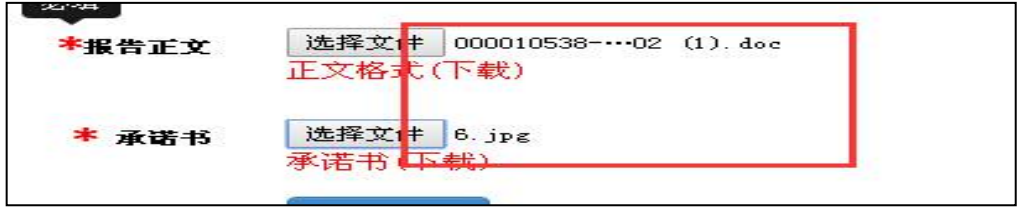

图 6-10 文件选择后的页面显示结果

● 点击"提交",完成科技报告内容的全部上传。

#### 6.2.4 提交报告的修改

报告提交后,项目申报人在呈交系统首页可以看到已上传的科技报告列表。 在提交完成的 2 天内,项目申报人可以根据需要进行相关信息的修改。

报告提交完成 2 天后, 上传的科技报告将导入"科技报告审核改写系统", 由省科技报告管理服务中心指定的审核改写人员进行报告的审核、修改。期间, 报告将被锁定。项目申报人凭授权码进入呈交系统,只能查看科技报告状态而无 法进行修改,如图 6-11 所示。

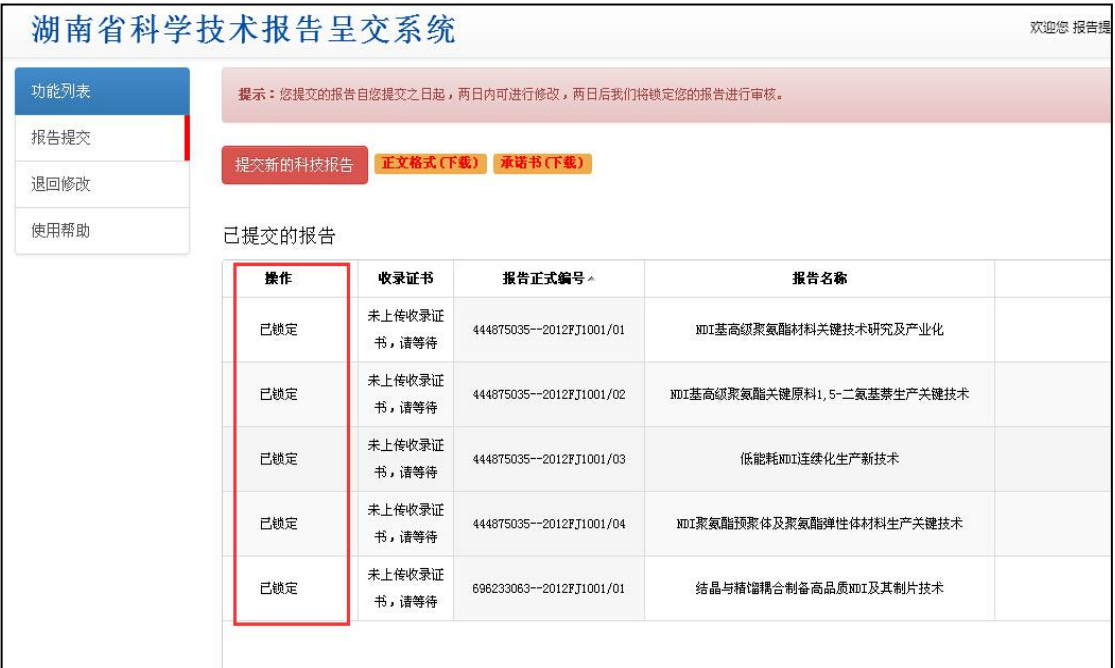

#### 图 6-11 科技报告导入审改系统后呈交系统显示界面

审核过程中,若审核改写人员发现项目申报人提交的科技报告不符合要求, 且关键数据项无法进行修改时,将退回项目申报人,要求重新修改。报告"退回" 时,系统将发送"报告退回修改通知"至项目申报人邮箱。项目申报人需凭授权 码再次登录呈交系统,点击系统首页的"退回修改",进入修改板块进行信息的 修改和附件的重新上传。